# **STAPPENPLAN ONLINE TICKETVERKOOP**

## **> WEBSITE**: [leuven.iticketsro.com](https://leuven.iticketsro.com/)

- **> STARTMOMENT 2017**: zaterdag **10 juni 2017**, vanaf **10.00 uur** (CET).
- **> OPGELET:** 1. Je kan enkel tickets kopen, niet reserveren.
	- 2. Je ontvangt de tickets standaard als pdf per mail.
	- 3. Alle ticketprijzen zijn inclusief transactiekosten.

# **DE STAPPEN**

VOORAF: JE [ACCOUNT](#page-0-0) / [DE WACHTRIJ](#page-1-0) STAP [1: SELECTIE](#page-2-0) [STAP 2: BESTELLEN](#page-4-0) [STAP 3: BETALING](#page-5-0) [STAP 4: BEVESTIGING](#page-6-0)

# <span id="page-0-0"></span>**VOORAF: JE ACCOUNT**

D[e onlinemodule](https://leuven.iticketsro.com/) werkt met een persoonlijke **account**.

**!** 30CC gebruikt een gedeelde database met M - Museum Leuven en Toerisme Leuven. Heb je daar al een account, dan kan je die ook gebruiken voor je aankopen bij 30CC.

Om geen tijd te verliezen op het startmoment kijk je de account best **vooraf** na. Hou er wel rekening mee dat de onlinemodule **tijdelijk onbeschikbaar** zal zijn vanaf vrijdag 9 juni 2017, 23.59 uur.

# **Je wachtwoord vergeten?**

> Klik bovenaan op Log-in. Vul in het vakje Login je mailadres in en kies dan voor *Wachtwoord opvragen*.

# **Ben je een nieuwe klant?**

> Klik bovenaan op Log-in. Kies voor *Maak een account aan*.

Vul vervolgens je gegevens in. Alle verplichte velden zijn aangegeven met een **\***. Voltooi je invoer door een klik op 'Maak een account aan'.

Je ontvangt op het opgegeven mailadres een **bevestigingsmail** met een automatisch wachtwoord. Check eventueel je postvak 'Ongewenste mail' als je deze niet onmiddellijk terugvindt.

Bij je **eerste aanmelding** zal je gevraagd worden om je wachtwoord te wijzigen in een persoonlijke code.

## **Beheer je gegevens**

> Wanneer je ingelogd bent, staat je naam bovenaan ingevuld. Je kan hier eenvoudig al je gegevens wijzigen via *Uw details*.

Je kan er

- je **contactgegevens** aanpassen (optie *Bewerk*)
- je **wachtwoord** wijzigen (optie *Wachtwoord wijzigen*).
- je contactvoorkeuren instellen (optie *Hou mij op de hoogte*).

## <span id="page-1-0"></span>**VOORAF: DE WACHTRIJ**

Op de startdag van de verkoop maken we gebruik van een **automatische wachtrij** met QUEUE-IT. Voor het **gebruiksgemak** van alle klanten, vooral bij de stoelkeuze in het zaalplan, wordt het aantal gelijktijdige bezoekers namelijk beperkt.

Pas **vanaf 10.00 uur** deelt QUEUE-IT **persoonlijke volgnummers** uit. Eerder aanmelden heeft geen zin. Je krijgt dan een wachtboodschap.

Zodra je een volgnummer krijgt, **schuif je aan** in de wachtrij. Je krijgt een groen statusbalkje en een tijdsinschatting van de wachttijd. Zodra je aan de beurt bent, word je doorverbonden met de ticketwebsite.

> Terwijl je wacht, kan je gerust andere programma's gebruiken of surfen in een ander tabblad. **Tip**: Leg alvast je betaalkaart en autorisatiesysteem (kaartlezer, betaalsleutel, etc) klaar om straks geen tijd te verliezen bij de betaling (stap 5).

Zodra het jouw beurt is, klik je op Log-in. Vul je Login en Wachtwoord in en druk op **Log-in**.

Je belandt op het **basisscherm** 'Tickets'.

Je vindt hier **alle voorstellingen** die we op dat moment te koop aanbieden, dus ook de gastproducties.

## <span id="page-2-0"></span>**STAP 1: SELECTIE**

Om je voorstelling te **zoeken**, heb je volgende **opties:**

- **Scrol** naar beneden. Alle producties staan in **chronologische** volgorde.
- *Zoek op genre* (meer keuzes onder de tab *Meerˇ*). Je beperkt zo de overzichtslijst tot 1 genre.
- Vul de titel in bij *Zoek Productie.* De resultaten (indien beschikbaar) verschijnen als pop-up. Klik op de gewenste productie.
- Gebruik de **Kalender**. Er zijn enkel producties op de omcirkelde data. Je kan eenvoudig bladeren per maand of jaar.

#### **Terugkeren naar het basisoverzicht?**

**!** Je kan altijd terugkeren naar het basisoverzicht door op de header *30CC TICKETS* of de oranje knop *Tickets* te klikken.

Klik op de **afbeelding of titel** om de voorstelling van je keuze te **selecteren**. Bij mouse-over zie je de eerstvolgende datum.

! Indien er **slechts 1 speeldatum** is, beland je

- in het **zaalplan** (voor een genummerde voorstelling).
- op de **prijslijst** (bij een ongenummerde voorstelling).

! Bij **meerdere speelmomenten** krijg je een **overzicht** van de data en de **beschikbaarheid** van de tickets. Klik op de *Bestel Tickets* van de gewenste uitvoering.

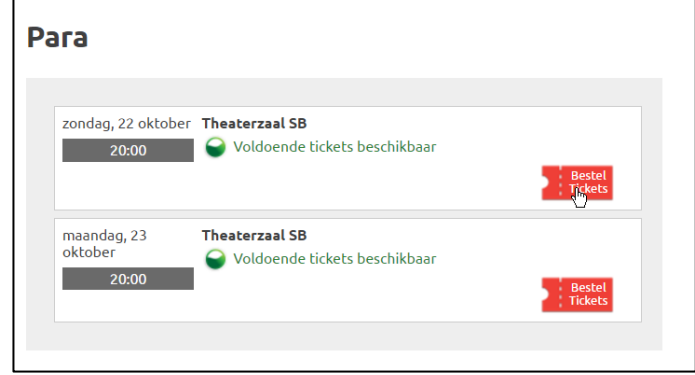

Is je gewenste voorstelling **uitverkocht**, dan krijg je een pop-up melding. Klik op 'OK'. Je kan vervolgens nog plaatsnemen op de *Wachtlijst*. Je geef het gewenste *Aantal Tickets* op en klikt op *OK>>*.

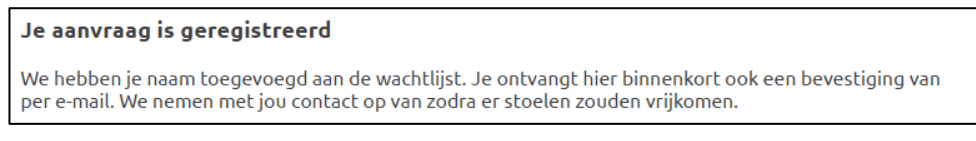

Je ontvangt ook een mailtje om deze inschrijving te bevestigen. Zodra er een plaats vrijkomt, contacteren we jou (in volgorde van inschrijving).

#### **SELECTIE (PRIJSTYPE OF STOEL)**

Enkel op de **startdag** kan je **maximum 10 tickets** voor één voorstelling kopen. Door deze beperking willen we zoveel mogelijk toeschouwers een kans bieden.

1. Bij een **ongenummerde voorstelling** selecteer je het gewenste **prijstype** (of een combinatie van prijstypes). Naast de **basisprijs** hanteren we **kortingen** voor +65 jaar (-5%), -26 jaar (-10%) en de begeleiderspas voor personen met een handicap\*.

Eens je aantallen correct zijn, kies je voor *Bestel >>* om de tickets in je Winkelmandje te plaatsen.

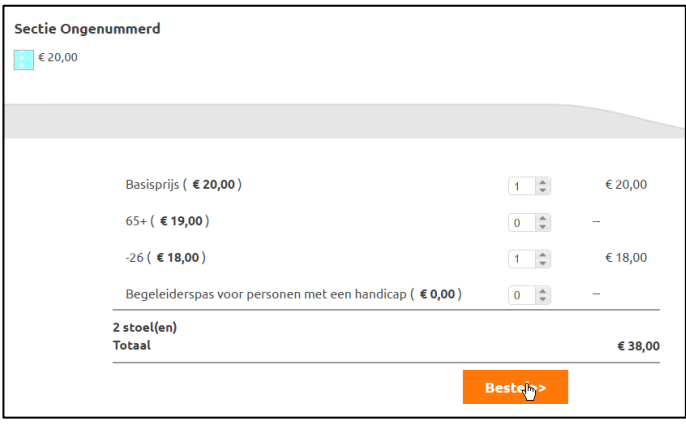

*\* Het prijstype Begeleiderspas is gekoppeld aan je klantgegevens. Beschik je over deze pas, neem dan vooraf contact via [ticket@leuven.be](mailto:ticket@leuven.be) om je klantgegevens te laten aanpassen.*

! Zodra je op *Bestel >>* klikt,

- **\*** heb je nog **60 minuten** om je volledige bestelling af te ronden.
- **\*** verschijnt je winkelmandje.
	- **>** Wil je eerst verder winkelen, klik dan onderaan op *Bestel meer tickets*.
	- **>** Ben je klaar, ga dan naa[r Stap 2: Bestellen.](#page-4-0)
- 2. Bij een **genummerde voorstelling** moet je volgende keuzes maken:

**1**: het gewenste **zaaldeel** (enkel in 30CC/Schouwburg)

**!** Je kan geen selecties in verschillende zaaldelen maken. Klik je op de uitklaplijst *Toon andere zaaldelen*, dan worden de geselecteerde stoelen gewist.

**2**: de gewenste **stoel**(en) in het zaalplan. Je selectie wordt **rood** gemarkeerd. **Een klik te veel of verkeerd? >** Door een geselecteerde stoel opnieuw aan te klikken, wis je deze selectie.

#### **3**: het **gewenste prijstype** (per stoel):

Je kiest per stoel voor de Basisprijs of een van de kortingen (65+, -26 of Begeleiderspas voor personen met een handicap). *Het prijstype begeleiderspas is gekoppeld aan je klantgegevens. Beschik je over deze pas, neem dan vooraf contact vi[a ticket@leuven.be](mailto:ticket@leuven.be) om je klantgegevens te laten aanpassen.*

Naast het zaalplan zie je steeds een overzicht van de je selecties, evenals een (voorlopige) totaalprijs. Eens je stoelen (en aantallen) correct zijn, kies je voor *Bestel >>* om de tickets in je winkelmandje te plaatsen.

! Zodra je **1 stoel selecteert (stap 2),** heb je nog **60 minuten** om je volledige bestelling af te ronden.

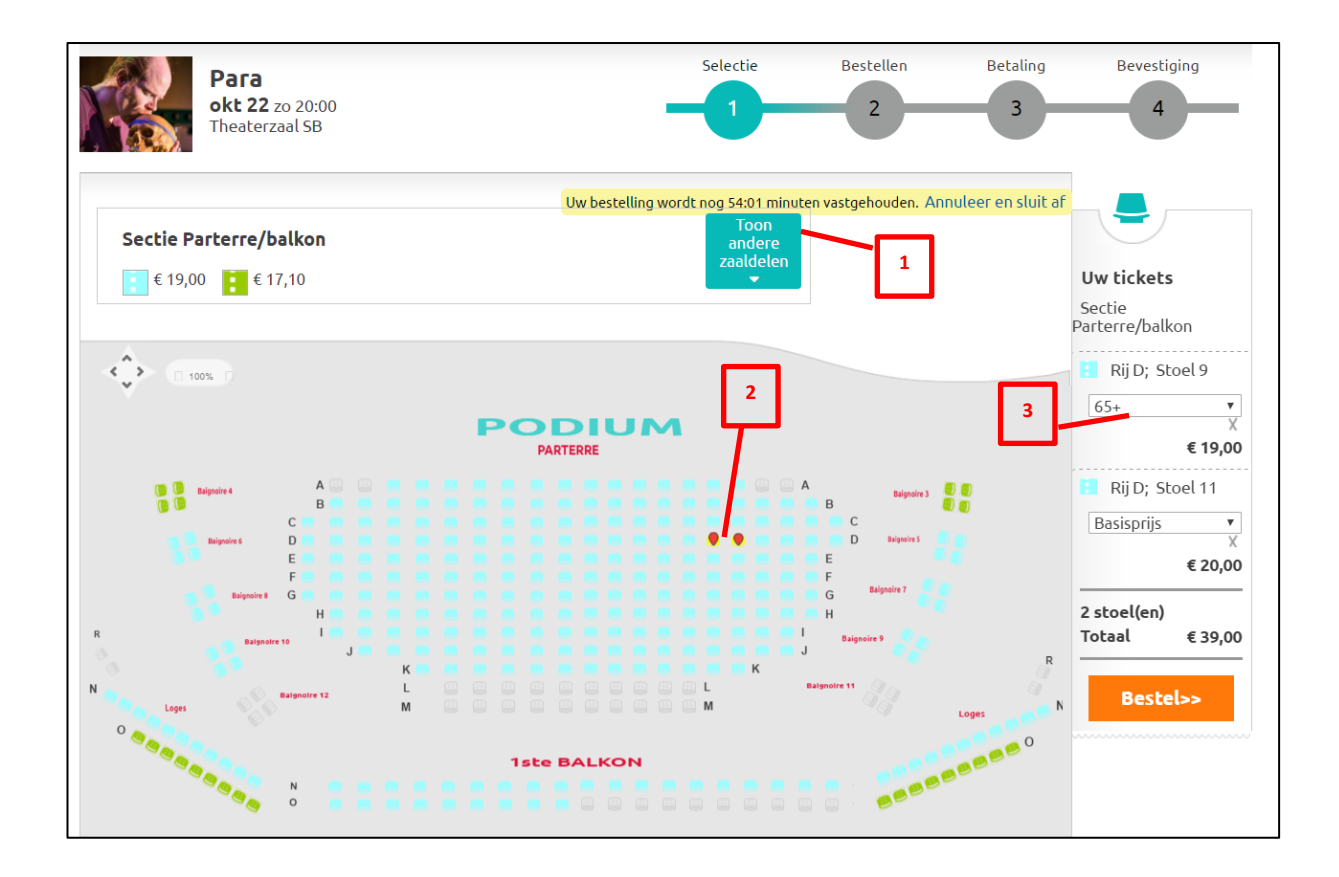

## <span id="page-4-0"></span>**STAP 2: BESTELLEN**

In je winkelmandje beheer je

- De geselecteerde items (van **STAP 1: Selectie**)
- De eventuele coupon/actiecode
- De verzendmethode

## *Uw geselecteerde items*

Controleer de voorstelling (inclusief datum), de stoelen van de genummerde voorstelling en de prijstypes.

- Het **prijstype** kan je aanpassen via het dropdownmenu.
- Voor andere aanpassingen keer je via *Bewerk* terug naa[r STAP 1: Selectie.](#page-2-0)
- Met *Verwijder* schrap je heel de voorstelling. Deze stap is **onherroepelijk**.

## *Coupon*

Beschik je over een actiecode, vul die hier in en selecteer *Activeer*. De korting is meteen zichtbaar. **!** Dit veld geldt **niet** voor de 30CC-cadeaubon. Deze activeer je onder [STAP 3: Betaling.](#page-5-0)

## *Kies een verzendmethode*

Je ontvangt onze tickets altijd als een **pdf per mail**. Voortaan heb je de keuze tussen

- een *Single ticket* (1 pdf per ticket), of
- een *Multi ticket* (1 pdf per event, dus meerdere stoelen in 1 pdf).

Wens je meer voorstellingen in je bestelling te verwerken? Kies dan voor *Bestel meer tickets.*  Vanaf 4 verschillende 30CC-voorstellingen kom je in aanmerking voor [de combinatiekorting.](http://www.30cc.be/nl/tickets/prijzen-en-kortingen)

Ben je klaar met je bestelling? Kies dan voor *Ga naar betaal >>*.

#### <span id="page-5-0"></span>**STAP 3: BETALING**

#### *Cadeaubonnen*

Vul hier de code van je eventuele 30CC-cadeaubon(nen) in en klik op *Activeer*.

#### *Controleer je mailadres*

Je mailadres staat onderaan vermeld. Hierop zal je de tickets ontvangen zodra je transactie is afgerond. Je kan je adres aanpassen onder *Uw details* (zi[e VOORAF\)](#page-0-0).

Klik vervolgens op *Betalen >>*.

De beveiligde **betaalomgeving van Ogone** verschijnt [\(https://secure.ogone.com\)](https://secure.ogone.com/).

**> Selecteer de kaart van je keuze**. Je hebt de keuze tussen 3 betaalkaarten: **Visa**, **Mastercard** en **Bancontact**. Klik hiervoor op de afbeelding van de gewenste kaart (zie pijl).

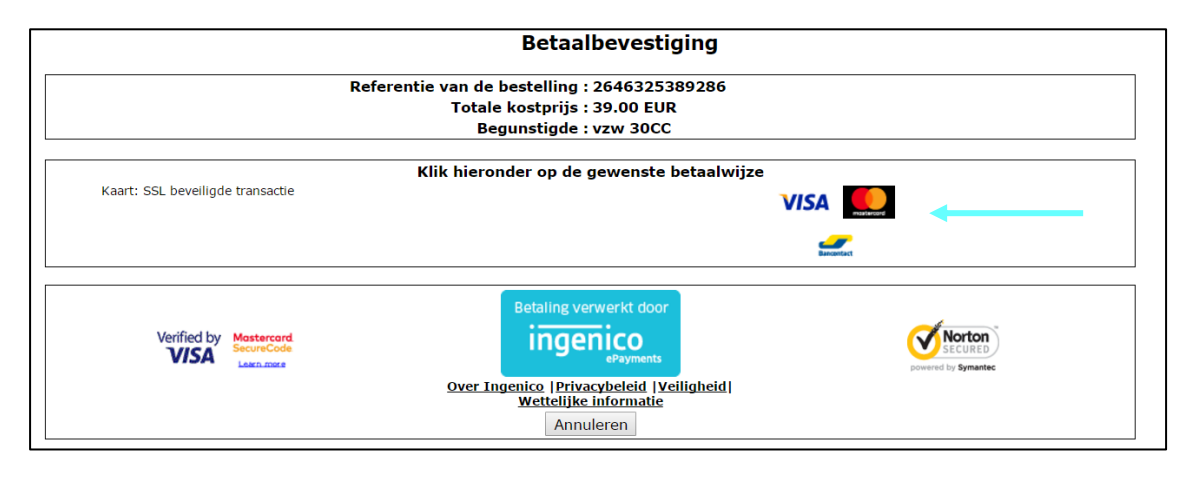

Je krijgt een volgend scherm, specifiek voor de kaart van je keuze. *Voorbeeld* met Bancontact:

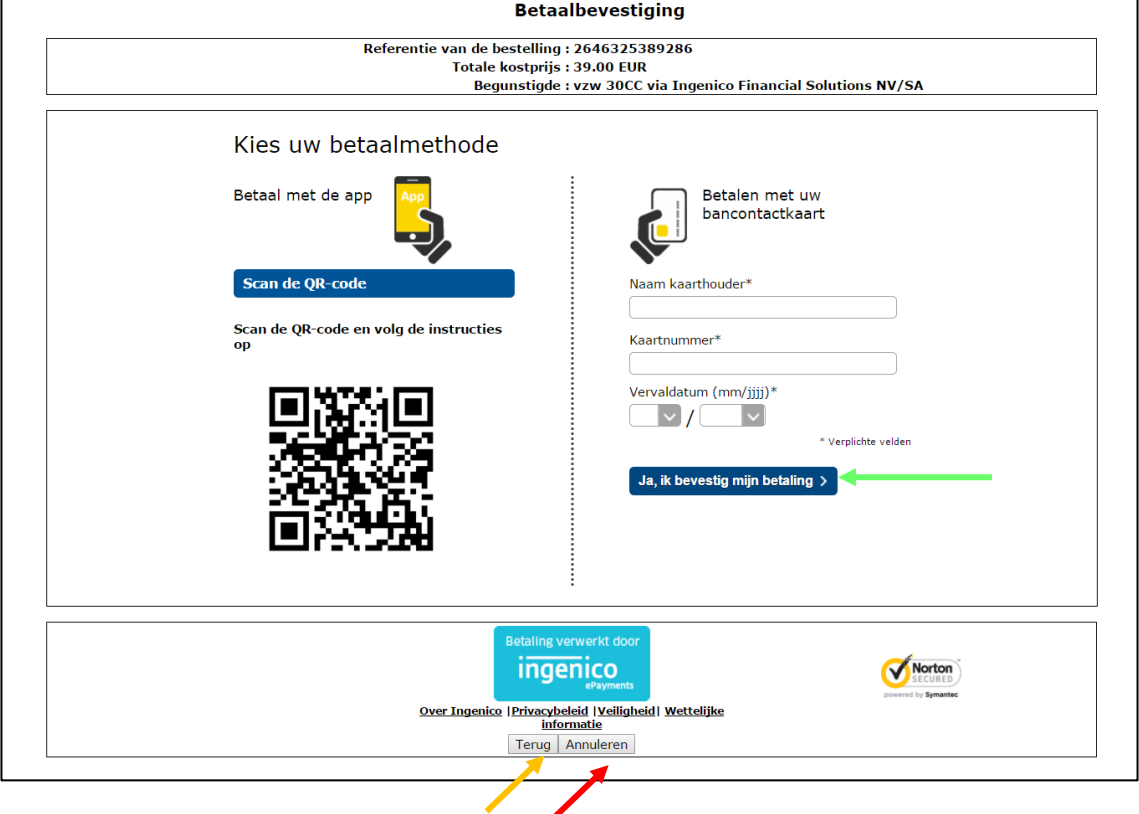

#### **Bevestigen**

Je vult de nodige gegevens in en kiest voor **'Ja, ik bevestig mijn betaling' (zie groene pijl)** (of gebruikt de App). Je krijgt vervolgens een betaalscherm dat eigen is aan jouw bank.

#### **Verkeerde kaart gekozen?**

Kies voor **'Terug' (zie oranje pijl)** en je keert terug naar het vorige scherm. Je maakt dan opnieuw een keuze tussen de 3 kaarttypes.

## **Toch annuleren?**

Kies voor **'Annuleren' (zie rode pijl).**

Je krijgt een pop-up waarbij je door 'OK' de transactie annuleert.

Na het afbreken van de betaling kan je 'het nogmaals proberen' om het gehele betaalproces opnieuw te doorlopen. Je kan je bestelling opnieuw aanpassen in *Mijn Winkelmandje*. Of je stopt je sessie door te kiezen voor *Afmelden*.

#### <span id="page-6-0"></span>**STAP 4: BEVESTIGING**

Zodra je transactie succesvol is afgerond, ontvang je het **bevestigingsscherm**. Hierin worden de bestelde tickets, prijzen, verzendmethode en de totaalprijs nog een laatste keer samengevat.

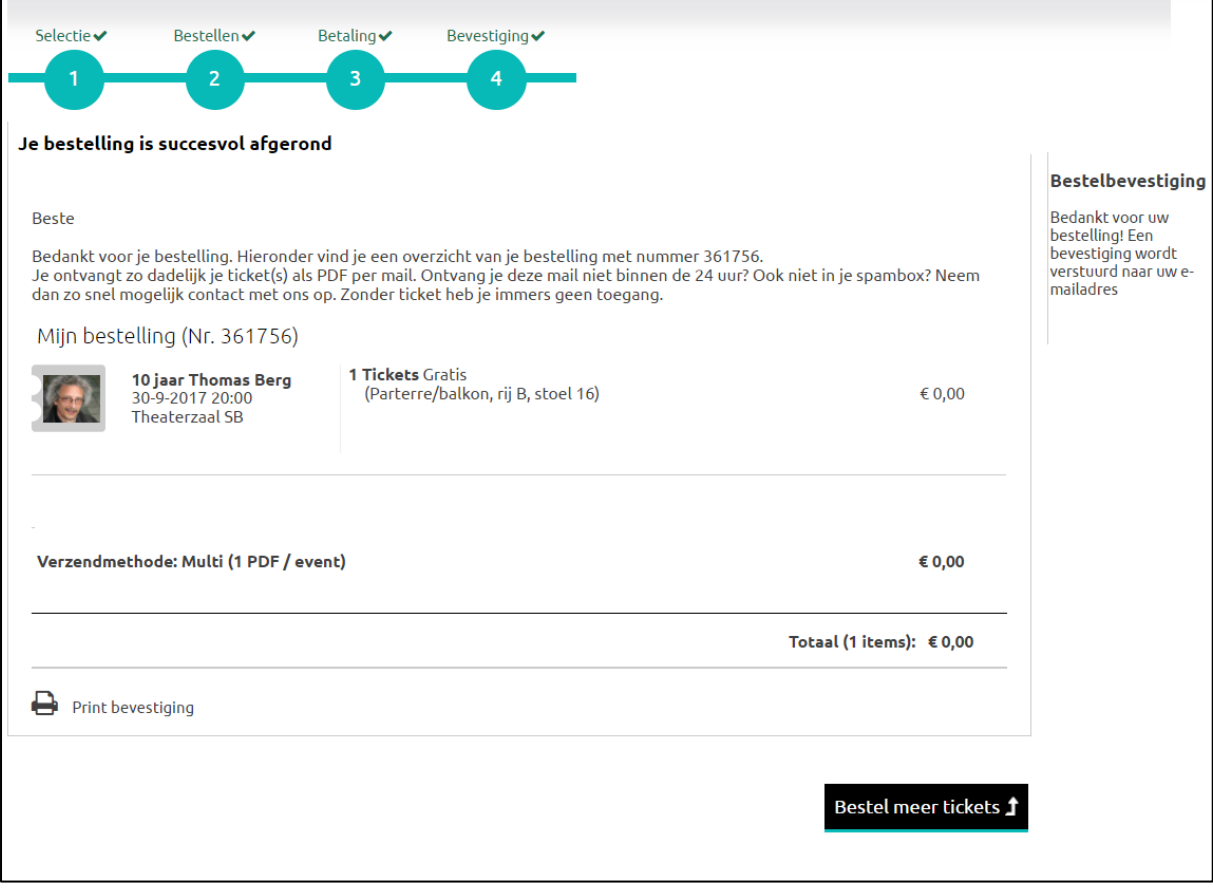

Je ontvangt de bevestiging uiteraard ook per mail, met de **tickets als pdf** in de bijlage.